# 고졸 후학습자 장학금 (희망사다리 Ⅱ유형) 신규장학생 신청 매뉴얼

한국장학재단 취업연계장학부 2019. 12. 24.

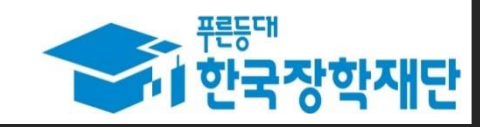

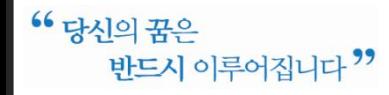

### 1. 로그인 및 사업소개 페이지로 이동

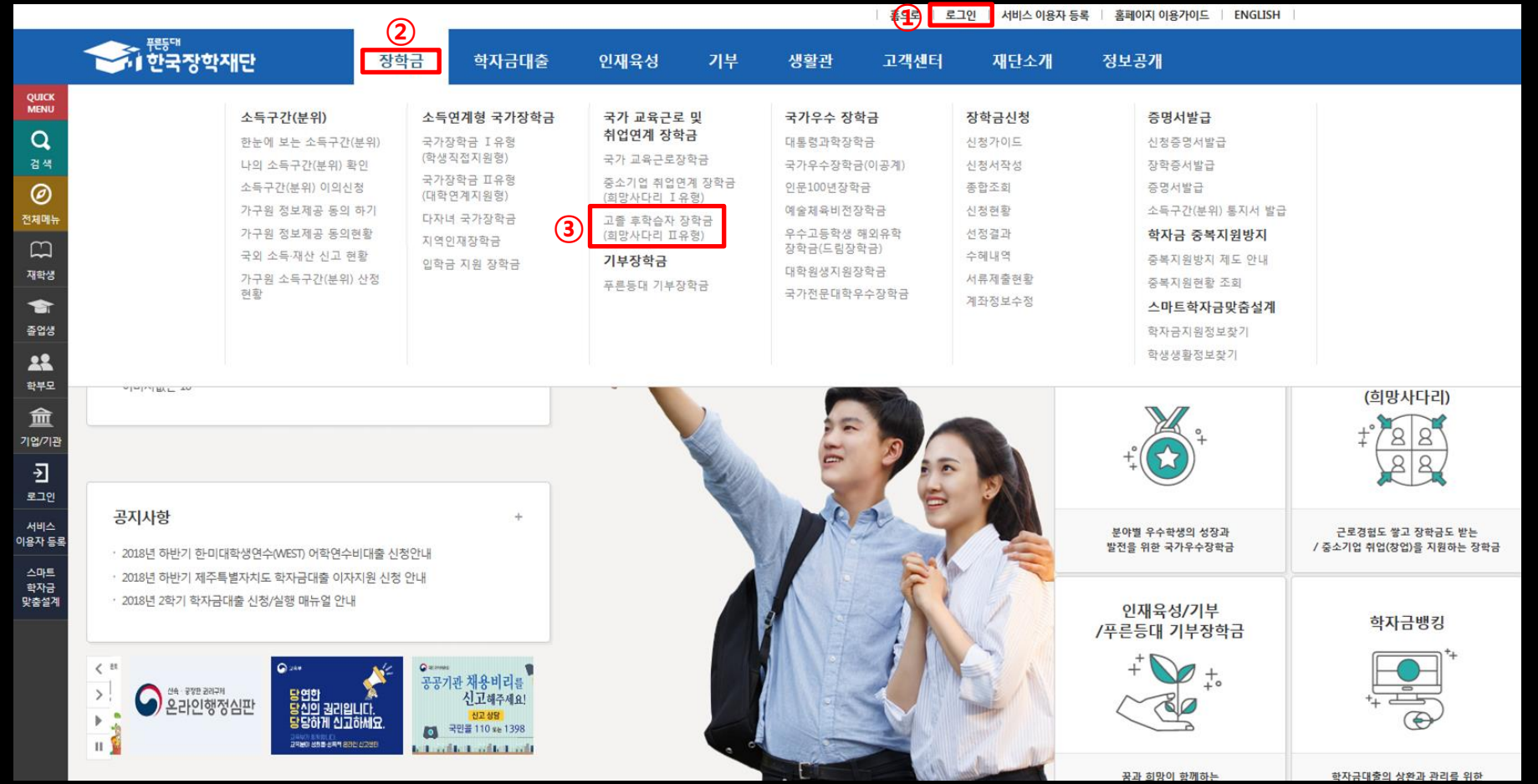

로그인 버튼을 클릭하여 홈페이지(www.kosaf.go.kr) 로그인(회원가입 필수)

장학금 메뉴로 마우스를 이동하면 하단의 상세메뉴가 열림

'고졸 후학습자 장학금(희망사다리Ⅱ 유형)'을 클릭하여 사업 소개페이지로 이동

#### 2. 사업 소개 페이지(장학금 내용 확인)

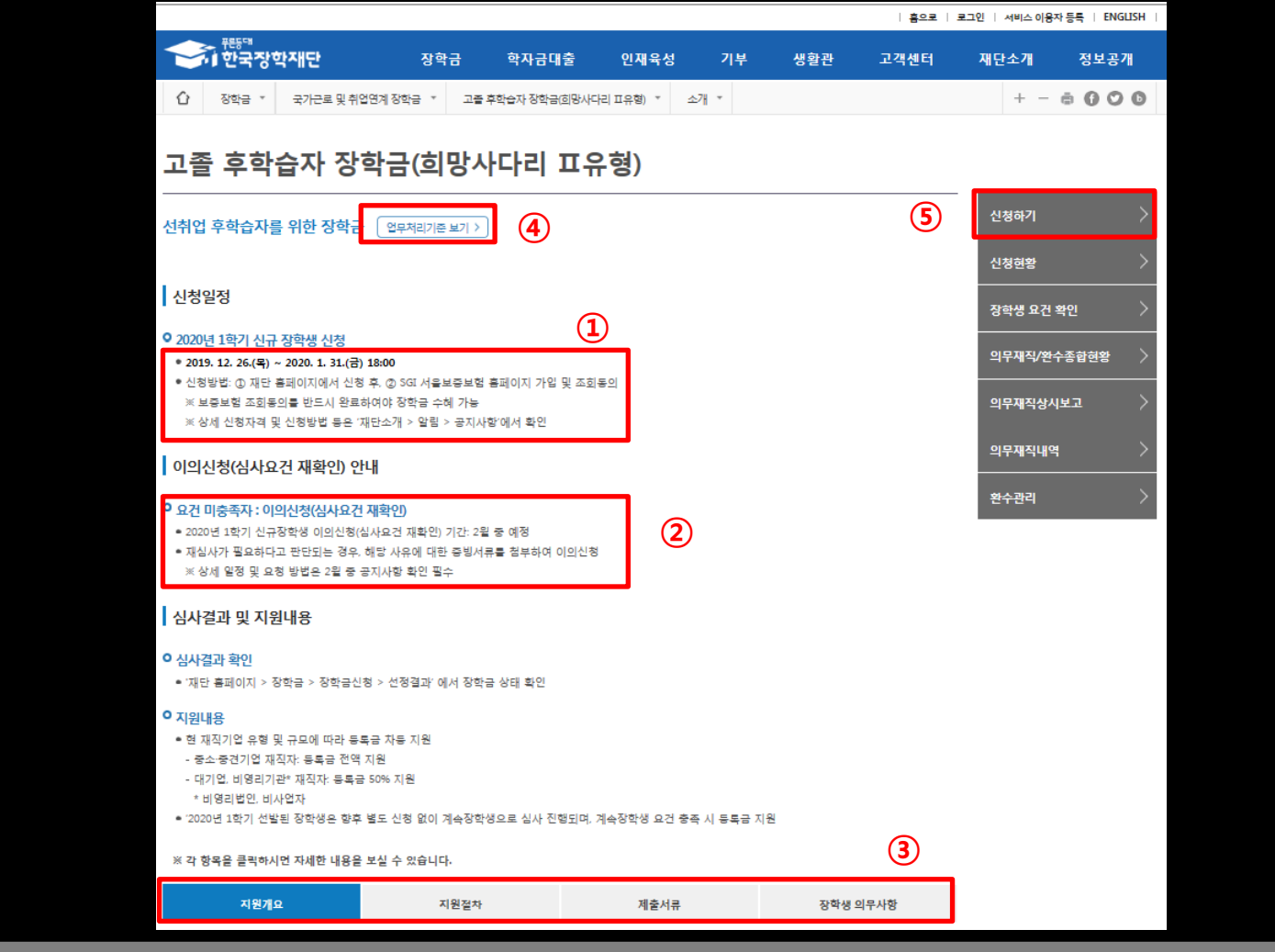

장학금 신청 일정을 확인하고, 일정 내 장학금 신청

- 이의신청 관련 내용 사전 확인
- '지원개요', '지원 절차', '제출서류', '장학생 의무사항'의 탭을 클릭하여 하단의 상세 내용 확인
- 보다 자세한 내용은 상단의 '업무처리기준 보기'를 클릭하여 업무처리기준 확인

'신청하기' 를 클릭하여 장학금 신청메뉴로 이동

#### ③ 팝업창이 뜨면 신청하고자 하는 장학금이 맞는지 확인한 후 '확인' 클릭

② 하단의 '신청하기' 버튼 클릭

① '고졸 후학습자 장학금(희망사다리Ⅱ 유형)'을 선택

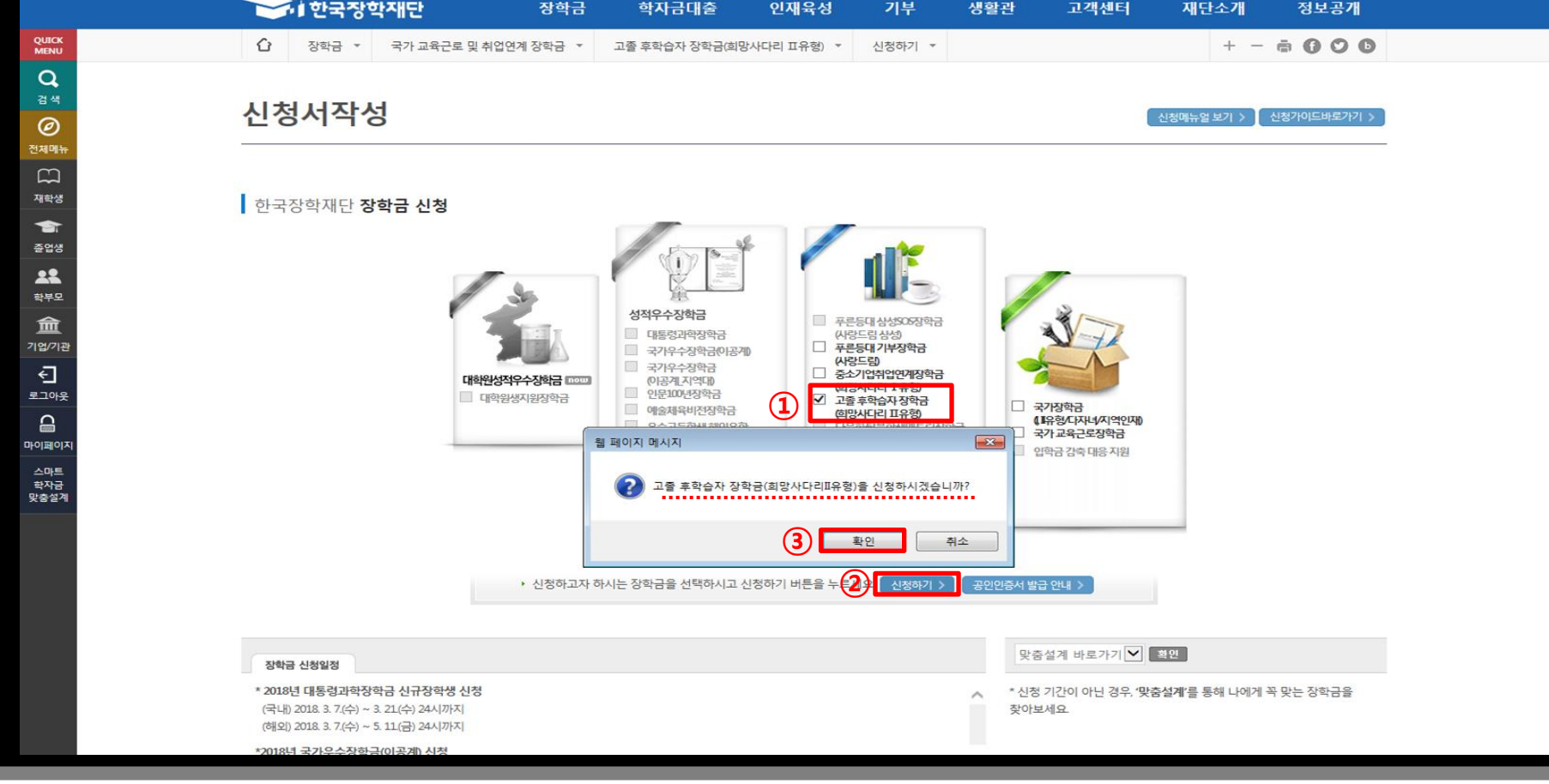

| 홈으로 | 로그아웃 | 마이페이지 | 홈페이지 이용가이드 | ENGLISH |

푸른듯대

#### 추후 선발 자격 미충족 판명 시 선발 취소 및 반환됨을 확인한 후 '확인' 클릭하여 다음페이지로 이동

- 다섯 가지 문항에 대해 모두 '선발대상입니다'라는 문구가 나와야만 사업에 참여 가능
- 질문 문항을 확인하고, '예', '아니오'를 선택

4. 신청서 작성(선발자격 확인)

선발자격을 확인하는 화면으로 최종학력, 재직기간, 현 재직기업 요건에 대해 학생 스스로 체크

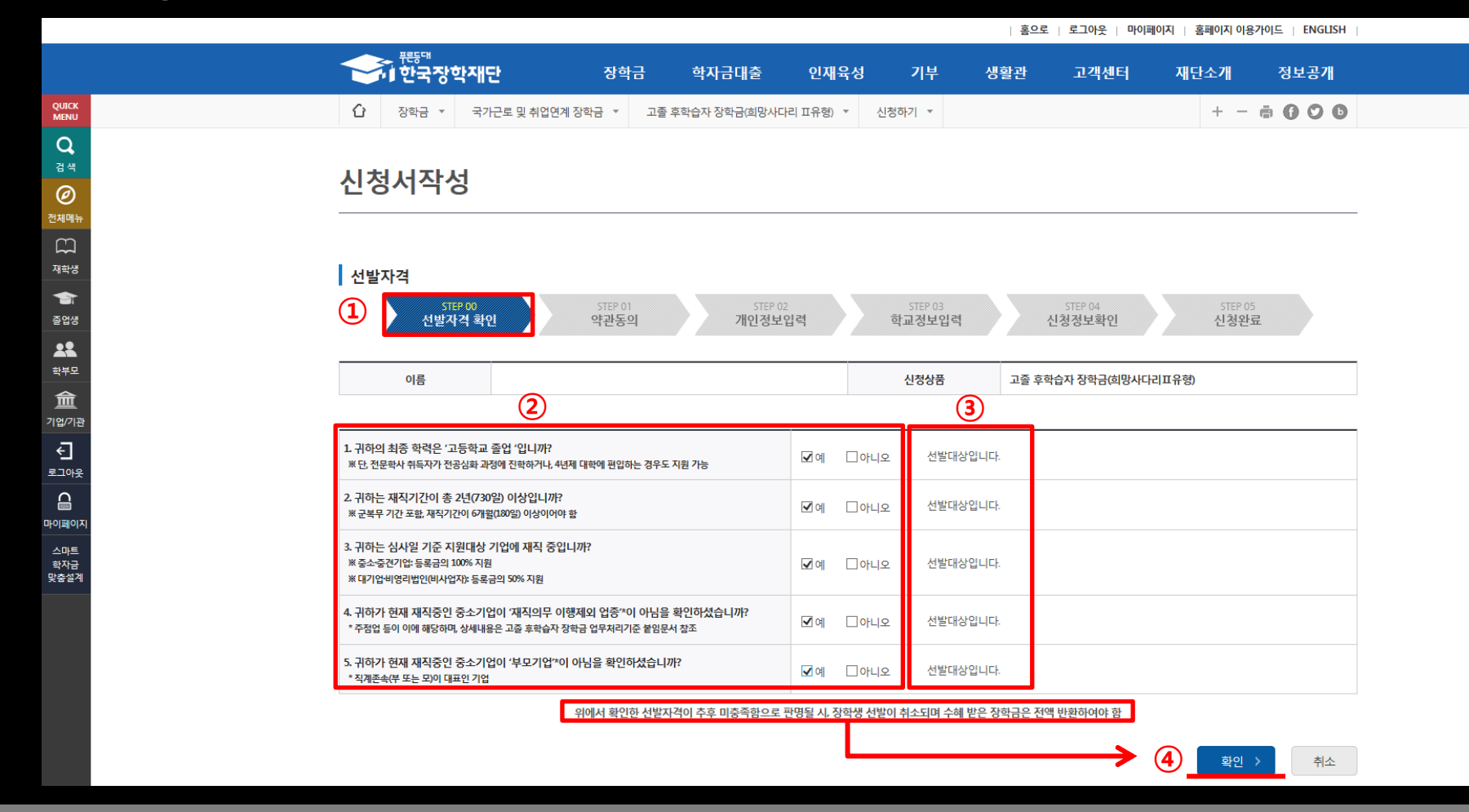

#### ④ 약관에 모두 동의한 후 최종 공인인증서 동의 후 개인정보 입력화면으로 이동

③ 팝업에 출력된 모든 항목에 대해 동의를 하여야 해당 칸에 'V'체크가 표시됨

② '내용확인' 버튼을 클릭하면, 각 문항에 대한 상세 동의서 화면이 팝업창으로 출력

① 개인정보제공 및 사업참여에 대한 약관을 확인하고, 이에 대한 동의 절차 진행

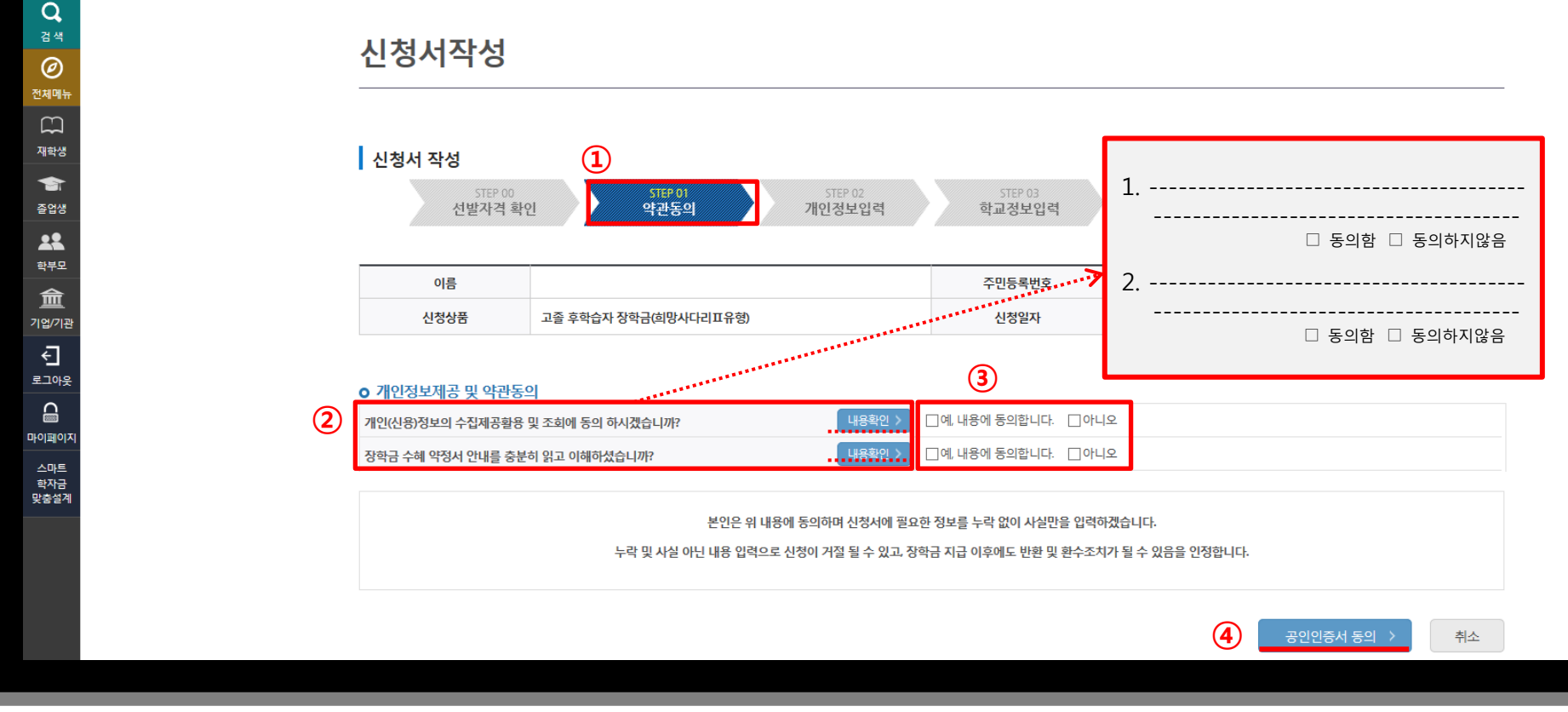

학자금대출

국가근로 및 취업연계 장학금 ▼ | 고졸 후학습자 장학금(희망사다리 표유형) ▼ | 신청하기 ▼

장학금

#### 5. 신청서 작성(약관동의)

**QUICK**<br>MENU

<del>기</del> <br>- 한국장학재단

장학금

⇧

| 홈으로 | 로그아웃 | 마이페이지 | 홈페이지 이용가이드 | ENGLISH

재단소개

정보공개

 $+ - 6000$ 

고객센터

기부

생활관

인재육성

※ 해당 없을 시 '해당없음'에 체크

장학금 지원 가능. 이 조건에 해당하는 경우 대학 진학 유형을 선택→ '찾아보기'를 클릭하여 전문학사 졸업증명서 업로드

③ 최종학력이 전문학사인 학생이 전공심화 과정 또는 4년제 대학에 편입하는 경우, '전문학사 취득일 전' 2년 재직 경력이 있다면

② 본인의 휴대폰 번호를 입력하여 인증(해당 번호로 향후 모든 안내가 이루어지니 반드시 본인의 휴대폰 번호 입력)

① 장학생 선발 시 확인이 필요한 개인정보를 입력하는 화면

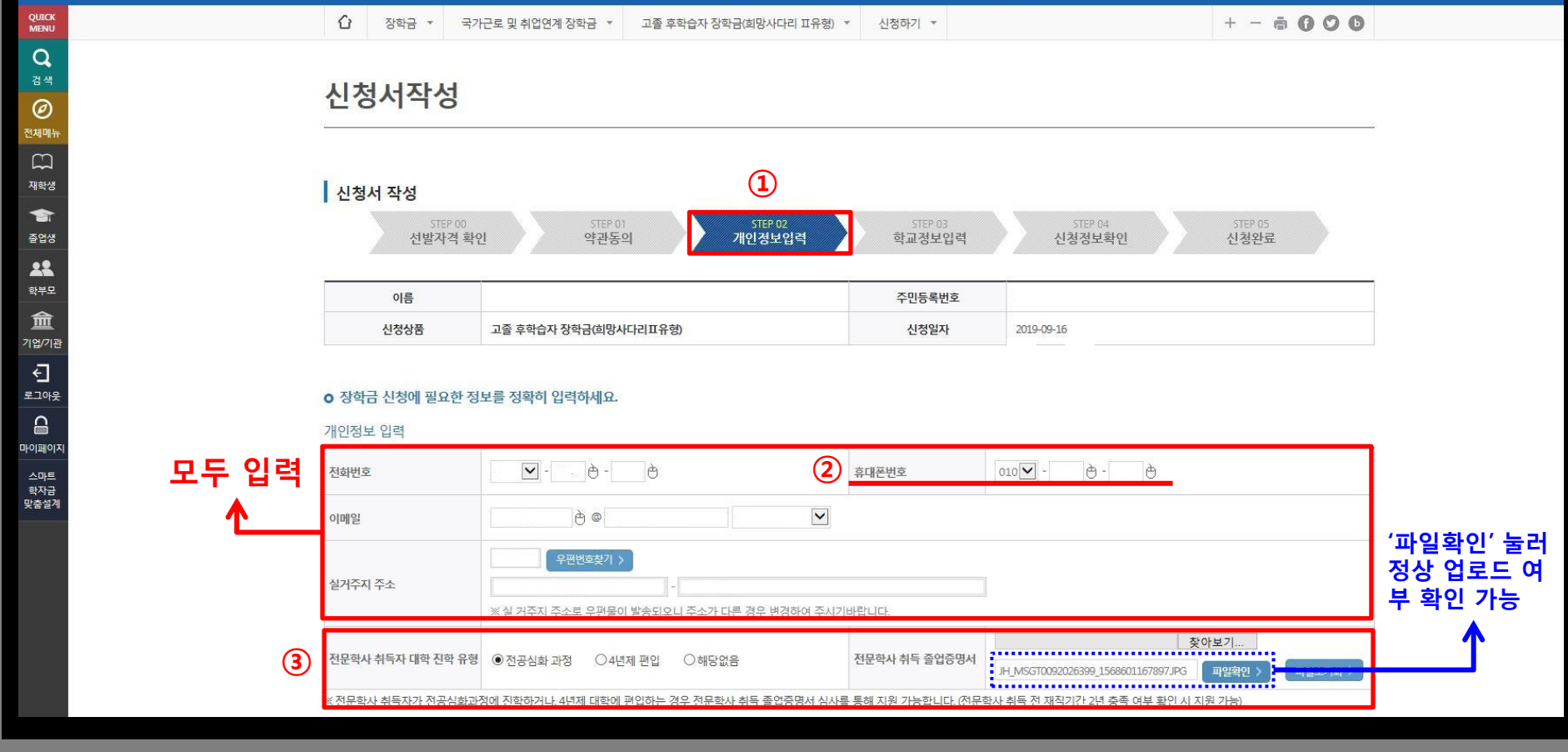

**DET 현국장학재단** 

장학금

학자금대출

인재육성

기부

생활관

| 홈으로 | 로그아웃 | 마이페이지 | 홈페이지 이용가이드 | ENGLISH

재단소개

고객센터

정보공개

### 7. 신청서 작성(개인정보 입력 2)

홈으로 | 로그아웃 | 마이페이지 | 홈페이지 이용가이드 | ENGLISH

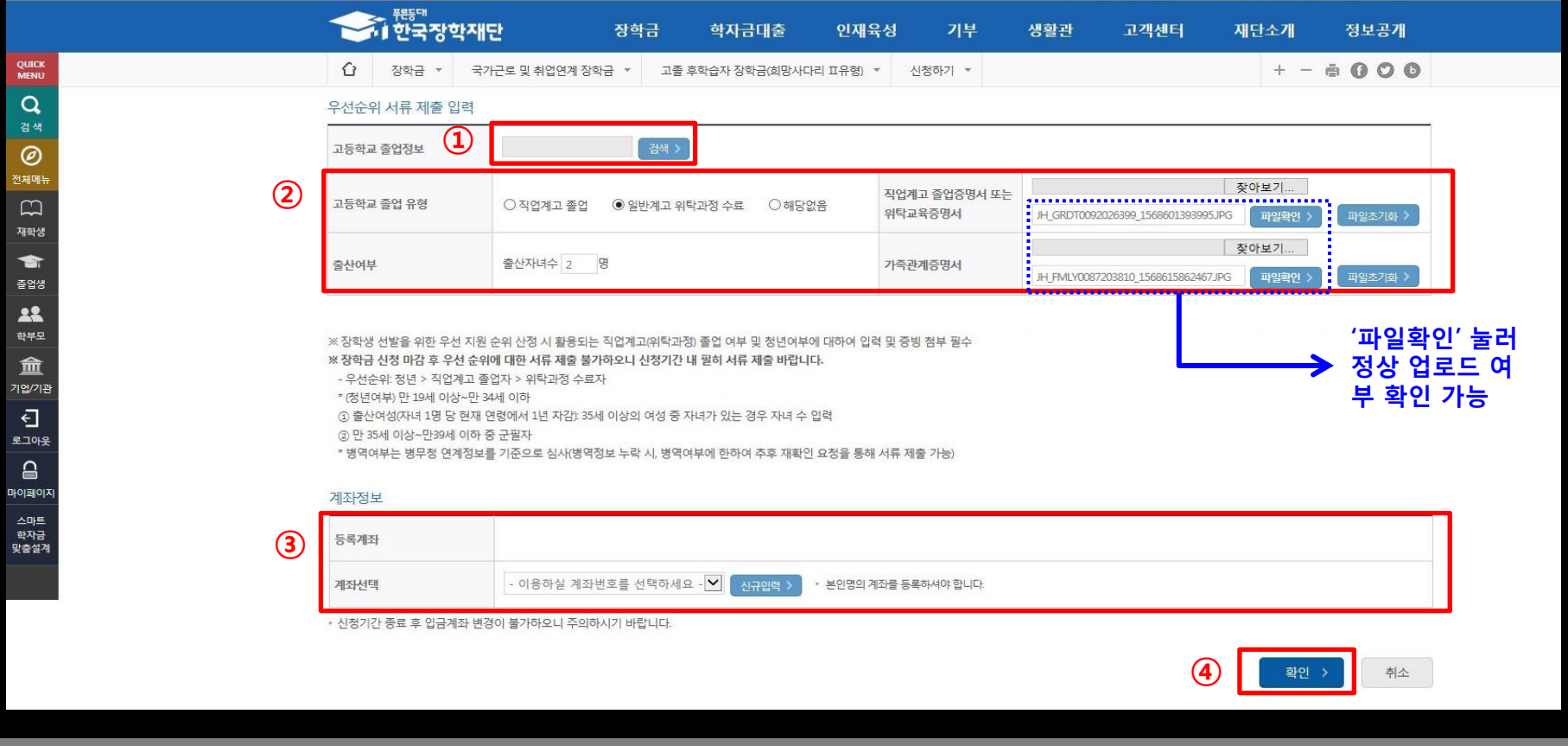

- ① '검색' 버튼 눌러 본인이 졸업한 고교 정보를 입력(검정고시 학생은 학교명을 검정고시로 입력)
- ② 신규 선발 우선순위 적용을 위해서는 증빙서류가 필요하며, 우선순위 증빙서류는 <mark>장학금 신청 마감 후에는 제출 불가.</mark> 우선순위 적용을 원하는 경 우에는 장학금 신청과정에서 필히 제출
- (고등학교 졸업 유형) **고등학교 졸업유형 선택→'찾아보기' 클릭→직업계고 졸업증명서 또는 일반계고 위탁교육증명서 업로드**(해당 없을 시 '해당없음')
- **(출산여부) 슬하에 자녀가 있는 경우 <b>자녀수 입력→'찾아보기' 클릭하여 해당 사실 확인 가능한 가족관계증명서 업로드**(35세 이상 여성에게만 보이는 화면)
- ③ 장학금을 지급받을 본인 명의의 계좌입력
- ④ '확인'을 클릭하여 다음 학교정보 입력페이지로 이동

### 8. 신청서 작성(학교정보 입력)

**QUICK**<br>MENU

 $\alpha$ 검색

 $\circledcirc$ 전체메뉴  $\Box$ 재학생 會 졸업생 22 학부모 血 기업/기관  $\overline{\Theta}$ 로그아웃  $\mathrel{\widehat{=}}$ 마이페이지 스마트 학자금 맞춤설계

│ 홈으로 │ 로그아웃 │ 마이페이지 │ 홈페이지 이용가이드 │ ENGLISH 장학금 학자금대출 인재육성 기부 생활관 고객센터 재단소개 정보공개

신청하기 ▼

 $+ - 6000$ 

#### 신청서작성

⇧

**THEFT**<br>2011년국장학재단

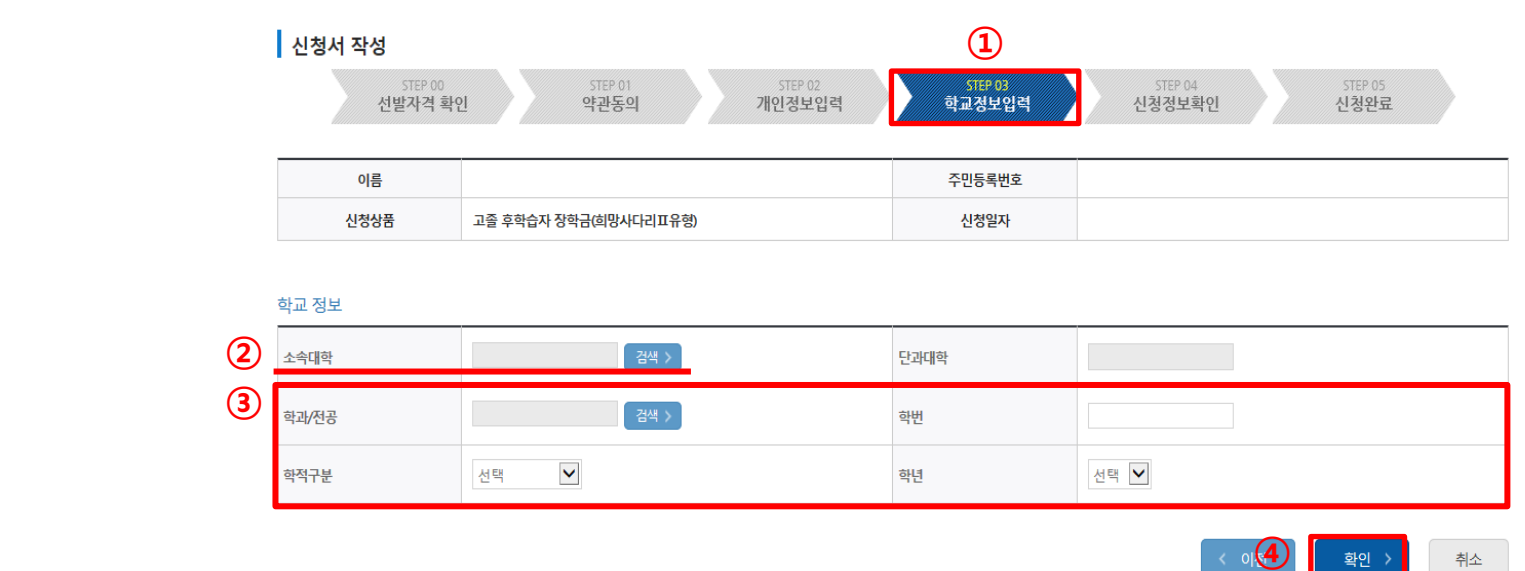

장학금 ▼ 국가근로 및 취업연계 장학금 ▼ 고졸 후학습자 장학금(희망사다리 표유형) ▼ |

① 현재 재학 중인 학교를 입력하는 화면

- ② 소속 대학을 조회하여 입력(지원가능 대상 대학이 아닌 경우, 신청불가)
- ③ 본인의 학과/전공, 학번, 학적, 학년을 정확하게 입력
- ④ '확인'을 클릭하여 신청정보 확인 화면으로 이동

### 9. 신청서 작성(신청정보 확인)

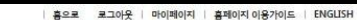

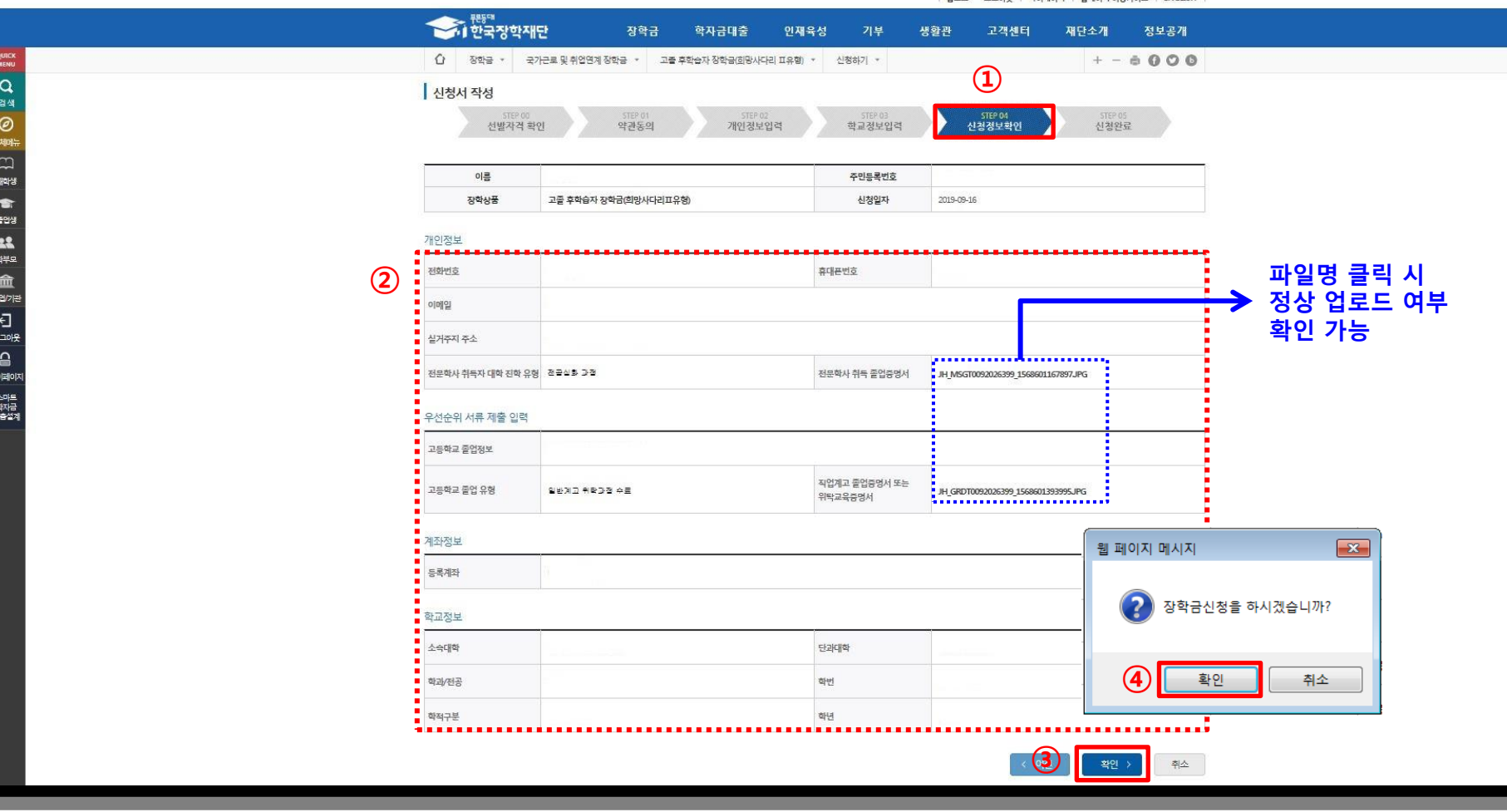

① 최종 신청정보를 확인하는 화면

② 작성한 내용에 잘못 기재된 정보가 없는 지, 파일 첨부가 제대로 되었는지 최종 재확인

※ 허위 또는 잘못 기재된 정보가 있을 시 지원에 제한이 있을 수 있음

③ 우측 하단의 '확인'을 클릭하면 최종 확인 팝업 출력

④ '확인' 클릭 후 최종 공인인증서 동의를 통해 신청 마무리

#### 10. 신청완료

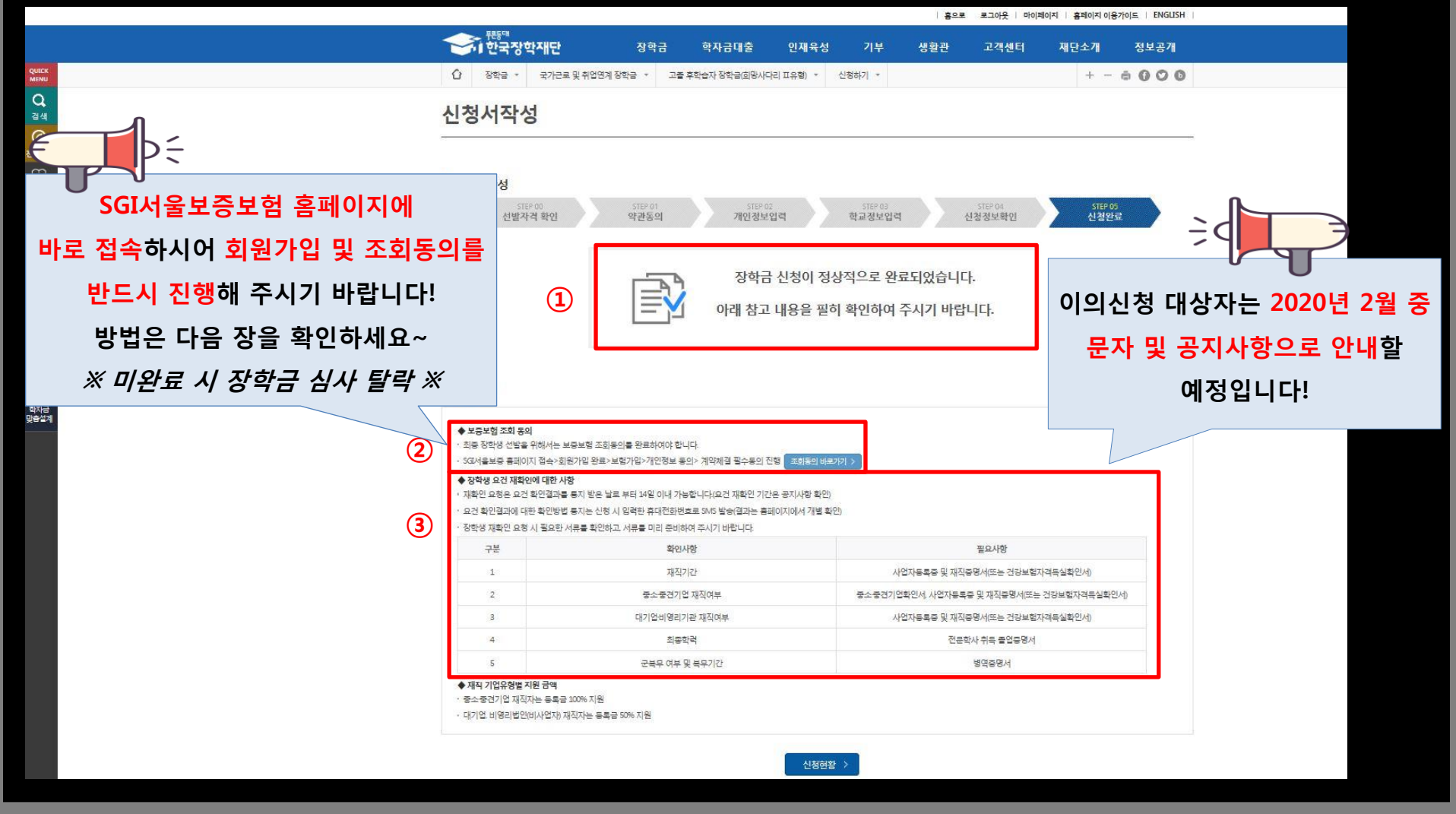

① 장학금 신청 완료. 추후 신청 시 기재한 휴대폰 번호로 장학생 요건 확인결과와 이의신청, 보증보험 등에 대한 안내 SMS 발송 예정. 하단의 사항을 확인하여, 추후 진행 될 보증보험 가입 및 장학생 요건 재확인에 대한 내용 숙지 ② '조회동의 바로가기' 클릭하여 반드시 보증보험 조회동의 진행 ☞ 미완료 시 장학금 심사 탈락. 다음 장의 <조회동의 매뉴얼> 참고 ③ 2020. 1. 1. 기준 고용보험 미 조회 등의 경우, 2020년 2월 중 이의신청(요건 재확인) 절차 진행되므로 관련사항 사전 확인. 상세 내용은 2월 중 문자 안내 및 공지사항에서 필히 확인(기간 내 이의신청 미 접수 시 장학금 심사 탈락)

# 고졸 후학습자 장학금 (희망사다리 Ⅱ유형)

## 보증보험 가입 매뉴얼 <조회동의>

한국장학재단 취업연계장학부

2019. 12. 24.

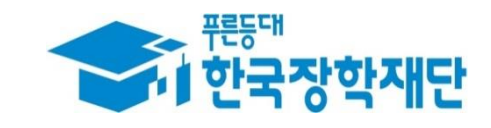

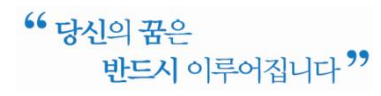

### 1. 홈페이지 회원가입

☞ 서울보증보험 홈페이지(sgic.co.kr)에 접속하여 **회원가입을 진행**합니다.

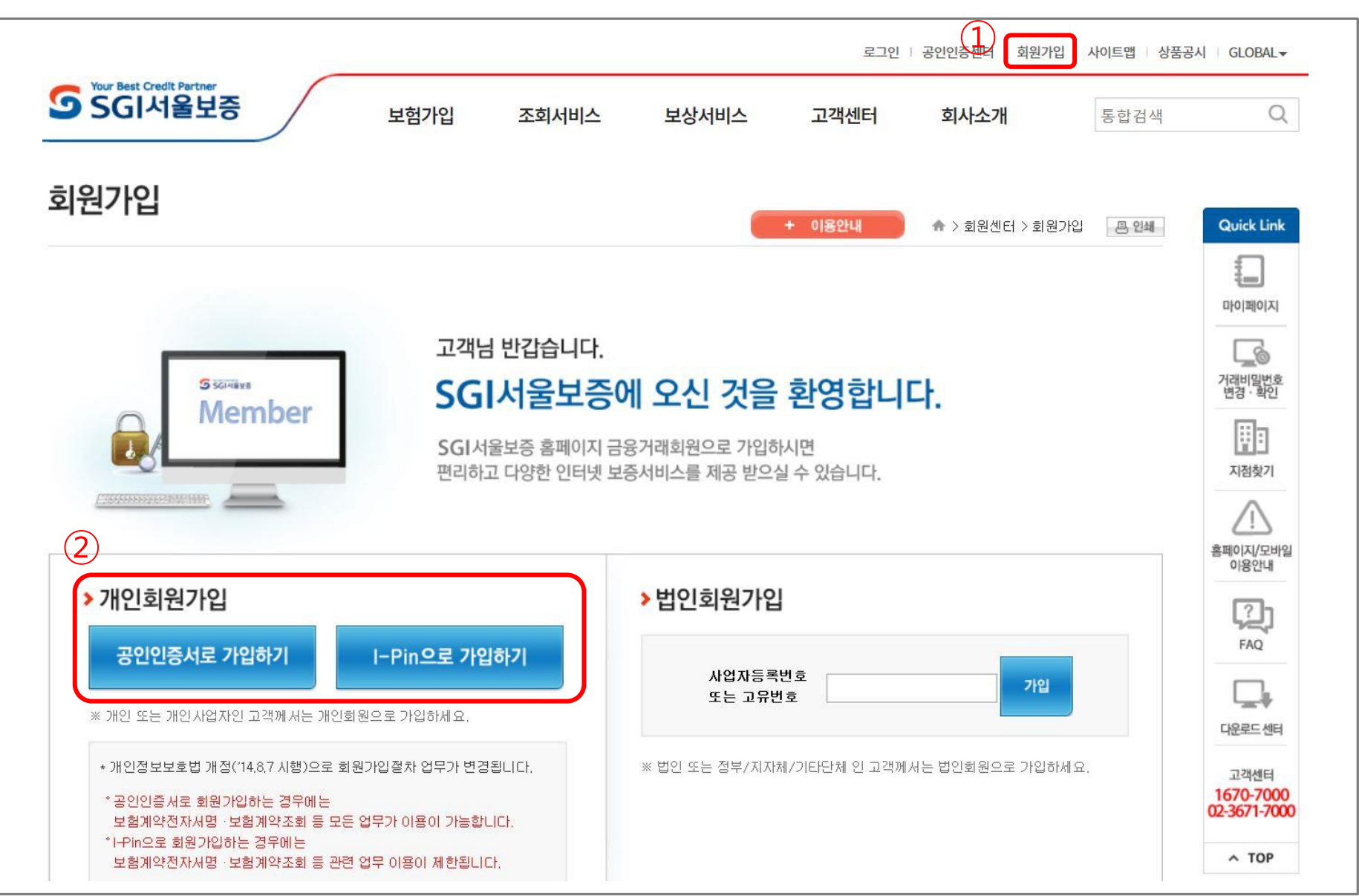

### 2. 조회동의 - 동의 선택 화면

☞ "계약체결 필수동의" 에 대하여 "통**의하기"를 클릭**합니다.

로그인 | 공인인증센터 | 회원가입 | 사이트맵 | 상품공시 | GLOBAL -

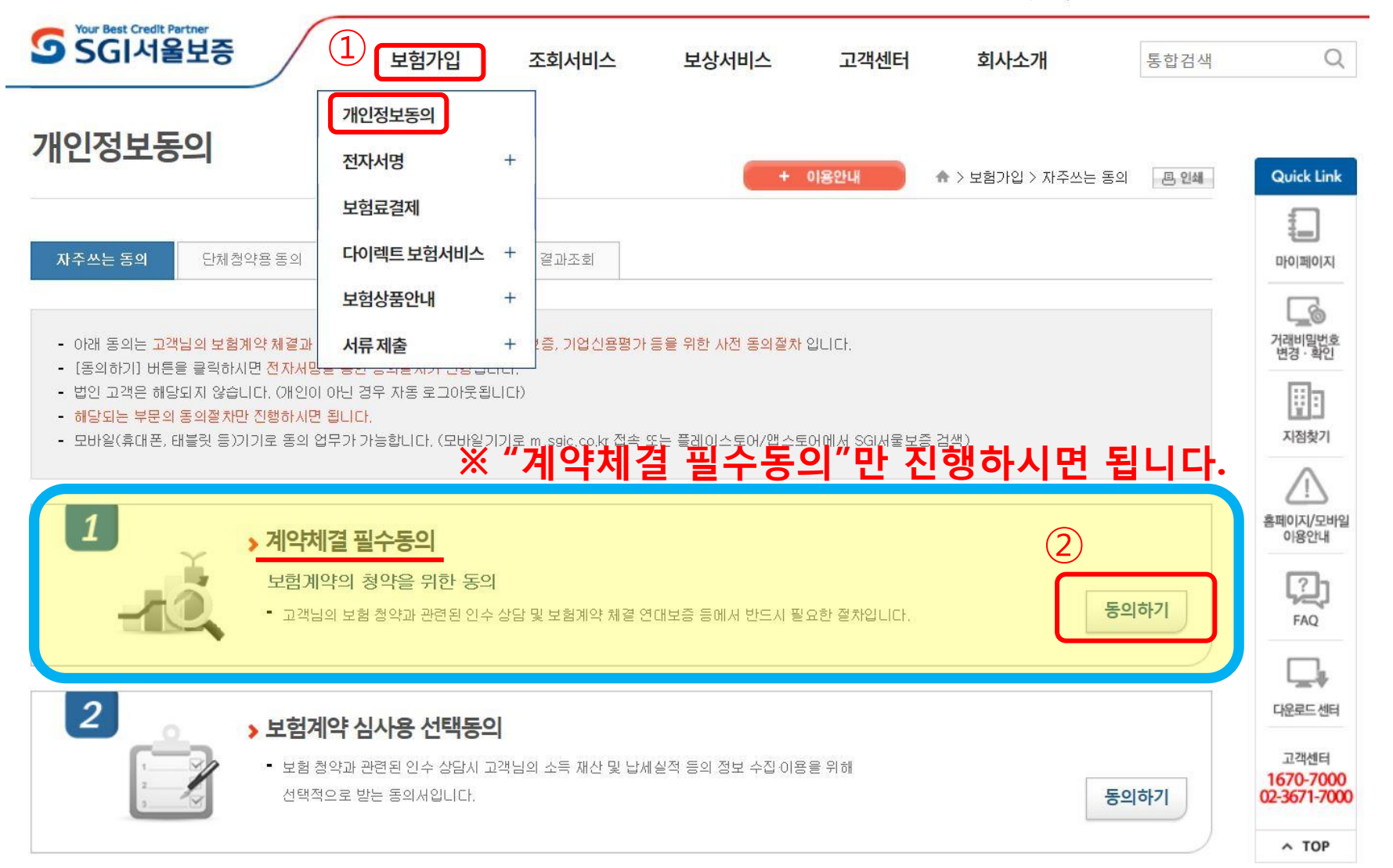

### 3. 조회동의 – 완료 화면

### ☞ 내용 확인 후 주민등록번호 입력 및 "동의함" 클릭 시 조회동의가 완료됩니다.

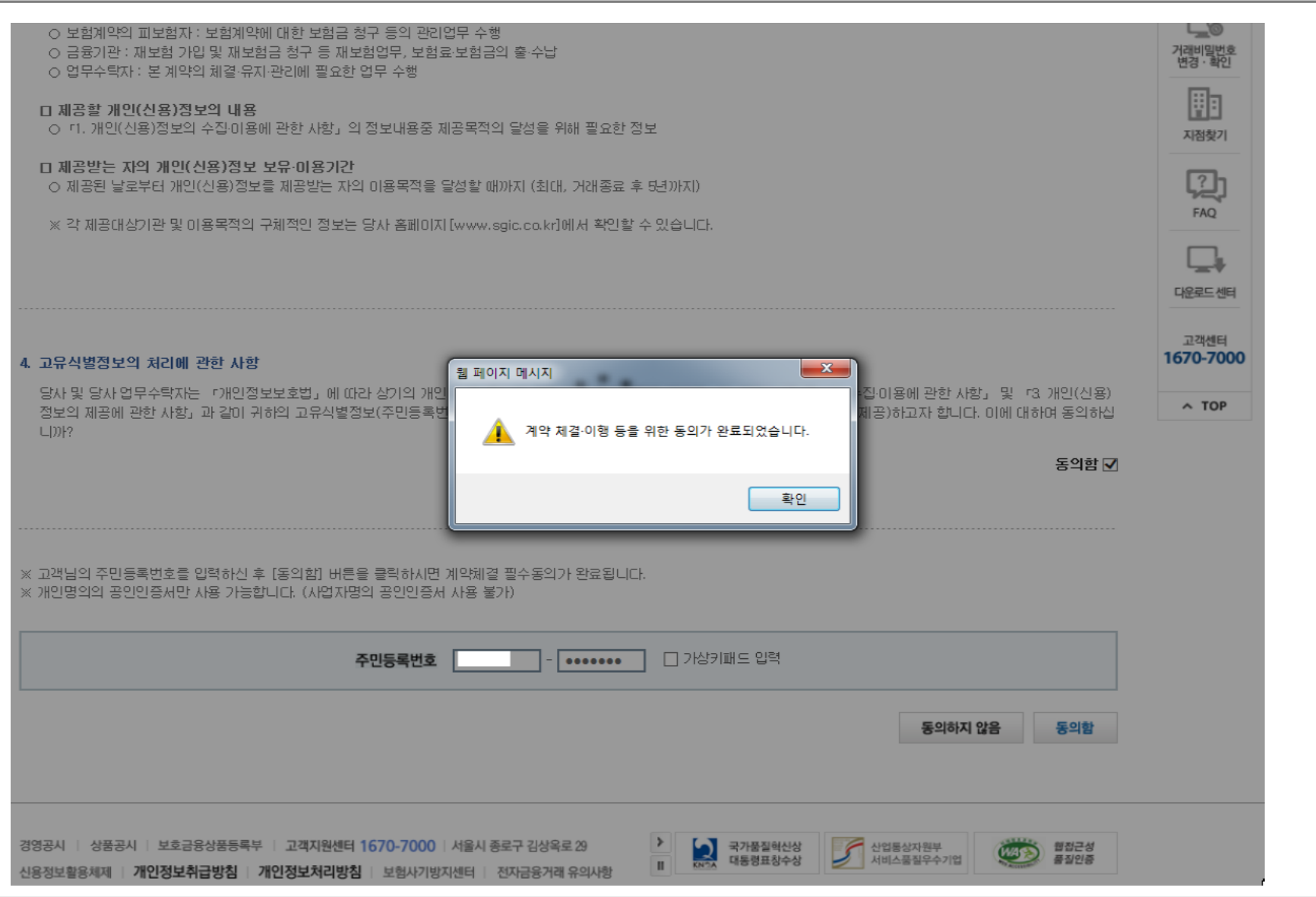

### 4. 조회동의 완료여부 확인 (1)

☞ SGI서울보증 홈페이지 접속 후 로그인합니다. (반드시 로그인하여야 조회동의 결과 확인 가능)

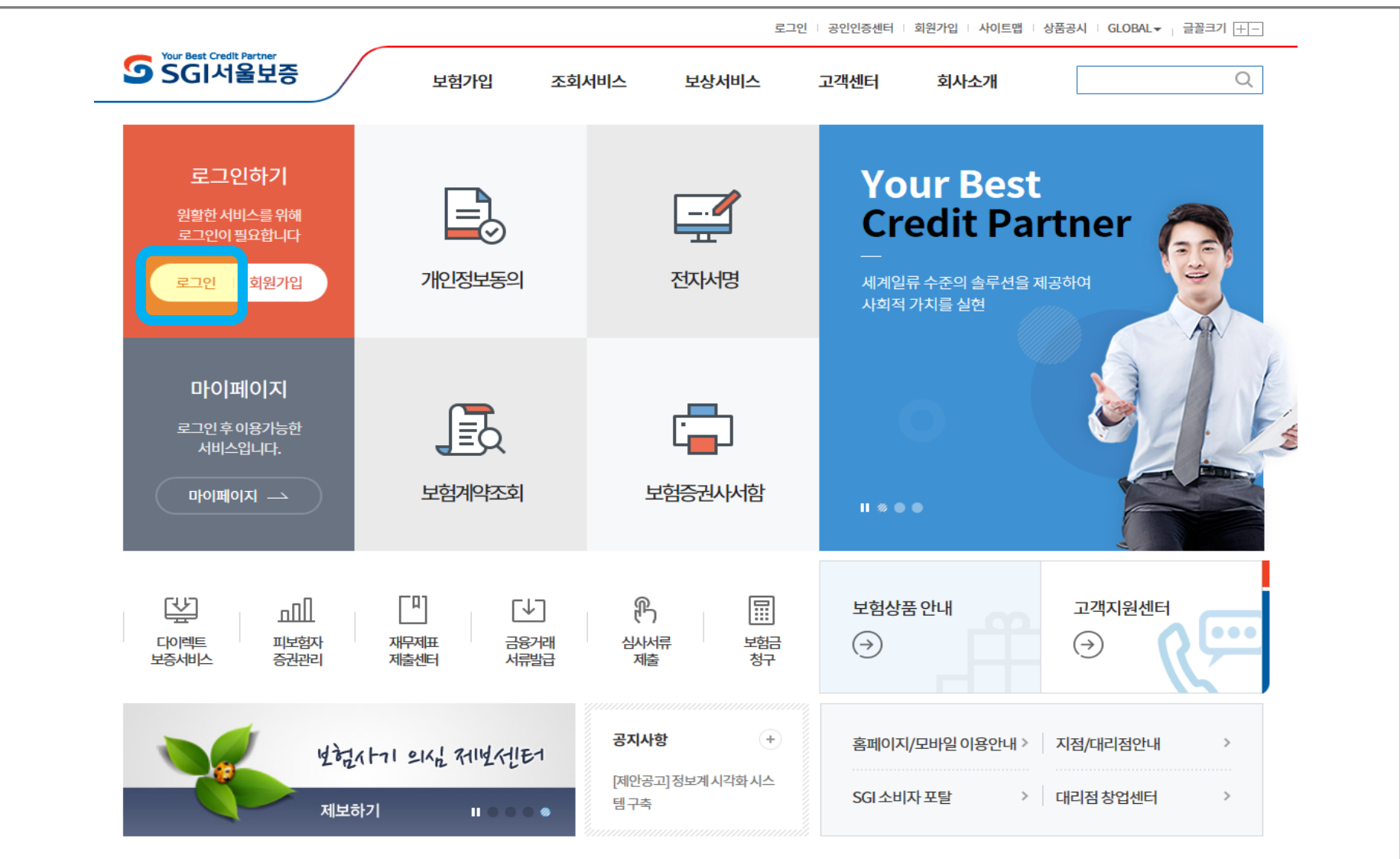

### 4. 조회동의 완료여부 확인 (2)

☞ '개인정보동의' 메뉴를 클릭합니다.

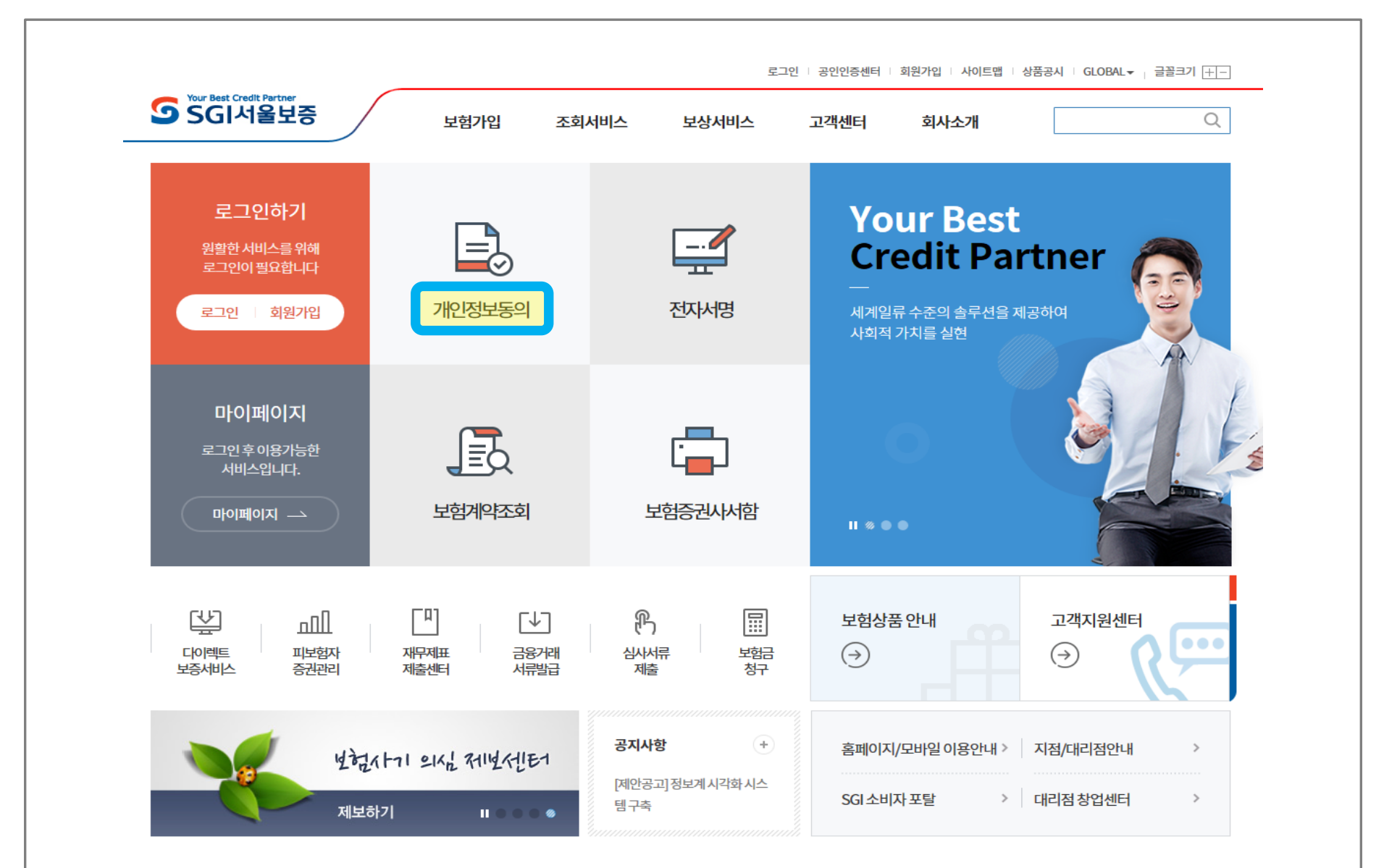

### 4. 조회동의 완료여부 확인 (3)

#### ☞ '동의결과조회' 메뉴에서 동의일자 등 조건을 바르게 입력한 후 '조회' 버튼 클릭 시, 조회동의 정상적으로 완료했는지 확인 가능합니다.

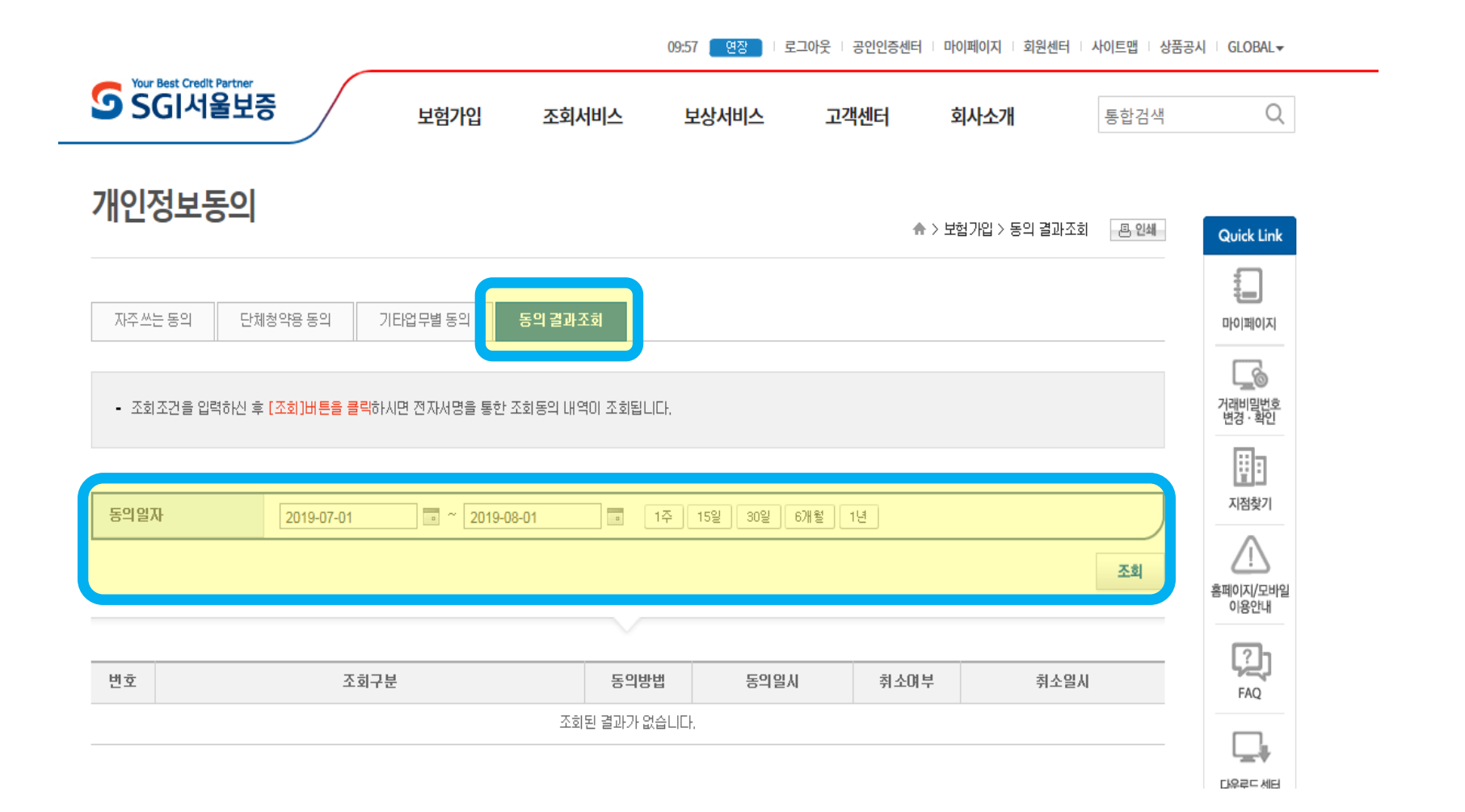

☞ 전자서명 기간은 '한국장학재단 홈페이지> 재단소개> 알림> 공지사항'에 추후 공지되며, 문자로도 안내할 예정입니다. (2020년 3월 초 예상)

### ☞ 보증보험 조회동의 후, **전자서명 기간 안에 전자** 서명까지 필수적으로 완료하셔야 합니다!

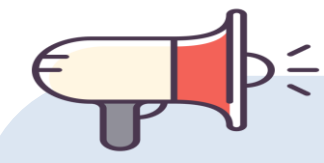

### 4. 전자서명

### ☎ 문의: 1599-2290 (한국장학재단 콜센터)

# 감사합니다.